# **INTRODUCTION**

This document describes how to install a PCDIO card, Driver and test the driver.

It is best if the system boots up clean, i.e. with not wizards or other messages coming up. For example, if the system is detecting hardware that has not been fully installed such as a network board, it is a good idea to take care of the first, before performing this installation.

The software may be distributed on different types of media, such as CDs or memory sticks, etc. On any media, go to the U1000Install folder to perform the installation.

## **HARDWARE INSTALLATION**

### **ATTENTION: Static Sensitive, Handling Precautions Required.**

- 1. Jumper Settings from factory: JP1 N/C, JP2 N/C, JP3=B,JP5=B,JP6=B,JP7=B, JP8=B,JP9=B,J10 N/C, S1 A4-A7=ON, S1 A8-A9=OFF
- 2. Turn off power and remove computer cover if needed.
- 3. Look for an empty ISA Slot and remove the slot's blanking plate screw.
- 4. Insert the PCDIO card into a spare ISA Slot. Press firmly as you insert card, making certain the edge connector is seated in the slot.
- 5. Using the previously removed screw (refer to step 2), secure the PCDIO card in place.
- 6. Replace cover if needed.

### **DRIVER INSTALL**

If possible, make sure the PCDIO hardware is installed and configured correctly before doing this install. This will allow the driver to be tested after installing it.

#### **Installation Steps**

- 1. Make sure no other programs are running, and from the Start menu choose Run.
- 2. Click the Browse button and navigate to the...\U1000Install\PCDIODriver folder.
- 3. Select SETUP.EXE and click the Open button (or double-click the SETUP.EXE)
- 4. Choose OK in the Run dialog box
- 5. Wait until you see the Install wizard, then click Next.
- 6. Click Next again to accept the Destination Directory (C:\ProgramFiles\ICS\PeekPoke\)
- 7. In the next dialog box, click OK to restart the computer.

## **U1000 PCDIO Installation**

### **Testing the Driver**

You should only perform this step if you are certain the PCDIO hardware is installed correctly and nothing is plugged into it (I.E. no physical IO). Otherwise, skip the rest of the PCDIO steps.

Navigate to...\U1000Install\PCDIODriver\CNT\ and double-click on the PPNT.exe file to run the testing program. Type these exact values into the fields on the screen specified by the column headers. Do these steps left to right in each row, one row after the other. First you will write the values as outputs, then determine if you can read them back.

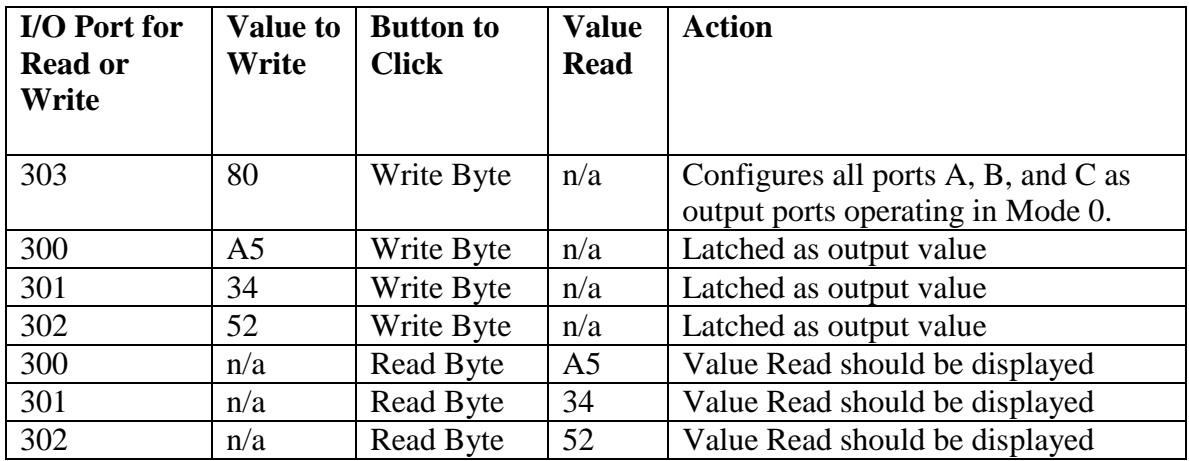

If the three values set with the Write Byte button were successfully read back using the Read Byte button, the driver and board are working properly. Click on the EXIT PROGRAM button to finish.

#### **Addressing the PCDIO card via the U1000 Editor**

- 1. Browse Project Explorer\ControllerInterfaced, Right click PCDIO-120
- 2. Select Configure HW, the PCDIO-120 (PCDIO Config Editor) tab will be displayed
- 3. Click the Base Address and enter 300.
- 4. Click the Type and enter \_120.